# Swiiit User Guide

09/11/2016

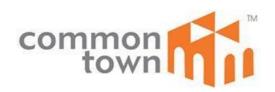

# **Contents**

| Getting Started                            | 4  |
|--------------------------------------------|----|
| Overview of Main Tools                     | 5  |
| Webpages                                   | 6  |
| Main pages (Sections)                      | 6  |
| Rearrange Sections                         | 6  |
| Subpages                                   | 7  |
| Change the Title of a Webpage              | 8  |
| Delete Webpages                            | 8  |
| Page Options                               | 9  |
| Properties                                 | 9  |
| Search Engine Optimisation (SEO)           | 10 |
| Customise                                  | 10 |
| Actions - Page Redirection                 | 10 |
| Move a Page to another Location            | 11 |
| Content Creation                           | 11 |
| Input text                                 | 11 |
| Edit Text                                  | 12 |
| Create a Text Hyperlink                    | 12 |
| Upload Documents/images                    | 13 |
| Insert Documents/images                    | 14 |
| Replacing inserted images                  | 15 |
| Create an Image Hyperlink                  | 15 |
| Delete Documents/images from Files Manager | 16 |
| Undo Changes                               | 16 |
| Embed Videos                               | 17 |
| Embed Maps                                 | 18 |
| Masthead                                   | 19 |
| Webpage footer                             | 20 |
| Layout                                     | 20 |
| Built-in Apps                              | 21 |

|   | Notice Board       | .21 |
|---|--------------------|-----|
|   | Event Calendar     | .22 |
|   | Feedback Form      | .24 |
|   | RSS Feeds          | .25 |
|   | Download Centre    | .26 |
|   | Voting Tool        | .29 |
|   | Nice Button Widget | .30 |
|   | Catalog App        | .31 |
|   | Pin-up Widget      | .33 |
|   | Site Logo Widget   | .34 |
|   | Other Applications | .34 |
| ٧ | Nebsite Properties | .35 |
|   | Site Settings      | .35 |
|   | Friendly URLs      | .32 |
|   | Usage Quota        | .35 |

# **Getting Started**

When you log in to **your website**, click the **Toggle** icon located at the top right hand corner to enable the **Toolbar Menu**.

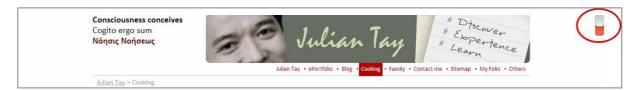

When the **Toggle** icon turns blue, it is in editing mode, which allows you to edit web

content. The preview mode will be activated when the Toggle icon turns orange

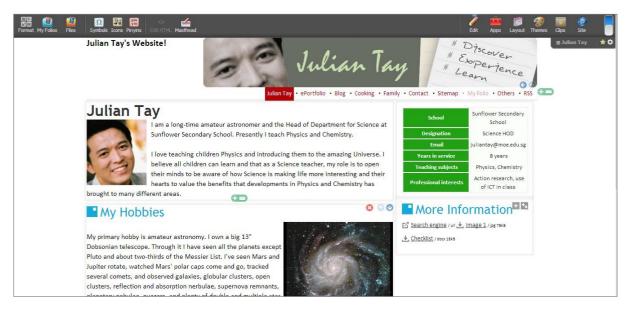

# **Overview of Main Tools**

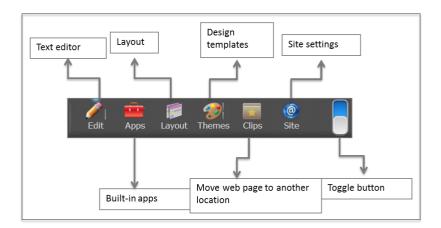

| Main Tool   | Functionalities                                                                                                    |
|-------------|----------------------------------------------------------------------------------------------------|
| Edit        | <ul> <li>Enable rich-text editor to increase font size or colour</li> <li>Store document-like images before inserting them into the webpage</li> <li>Customise webpage using HTML</li> <li>Insert banner at the top of the webpage</li> </ul> |
| Apps        | <ul> <li>Insert built-in apps such as</li> <li>Event calendar</li> <li>RSS feeds</li> <li>Page counter</li> </ul>                                                                                                    |
| Layout      | Apply different layout templates                                                                                                    |
| Themes      | <ul> <li>Apply different design templates (only applicable to personal websites)</li> </ul>                                                                                                    |
| Clips       | <ul> <li>Move a web page to another location within the website</li> </ul>                                                                                                    |
| Site        | <ul> <li>Enable drop-down list and print version, and check usage quota</li> </ul>                                                                                                    |
| Toggle icon | <ul> <li>Toggle between editing and preview mode</li> </ul>                                                                                                    |

# Webpages

# **Main pages (Sections)**

1. To create a **Section**, click the tab on the **Navigation Bar**.

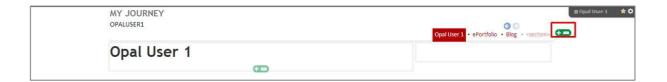

2. Type the **Title** of the **Section** and click **OK**. There are 2 options available for creating a Section:

| Option                | Description                                       |
|-----------------------|---------------------------------------------------|
| Basic page            | To create a web page                              |
| Select from Templates | To set a page as a template (Only applicable if a |
|                       | web page has previous technical customisations)   |

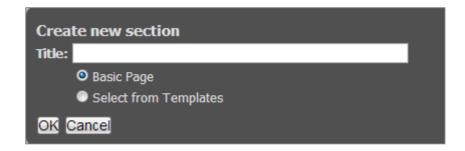

3. The **Section** will be created and displayed on the **Navigation Bar**.

# **Rearrange Sections**

1. To rearrange the sequence of the **Sections** on the **Navigation Bar**, click the **Arrows** icon and rearrange them in any sequence you like.

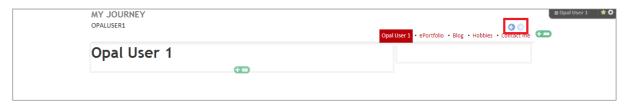

# **Subpages**

Subpages are pages within a Section. To create Subpages, click the designated to create Subpages. The tab for Subpages is located between the sidebars.

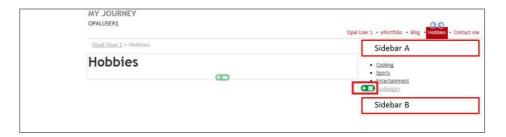

2. There are 3 options available to creating a **Subpage**:

| Option                | Description                                       |
|-----------------------|---------------------------------------------------|
| Basic page            | To create a web page                              |
| Separator             | To add a divider to categorise subpages           |
| Select from Templates | To set a page as a template (Only applicable if a |
|                       | web page has previous technical customisations)   |

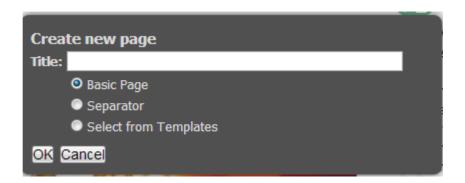

- 3. Select the corresponding checkbox and click **OK**.
- 4. If you want to arrange the sequence of the **Subpages**, click the **Arrows** icon.

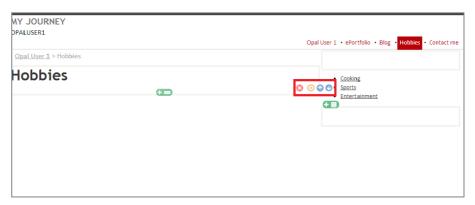

# **Change the Title of a Webpage**

Besides appearing on the **Navigation Bar**, the **Title** of a webpage will also appear in the first main block of content.

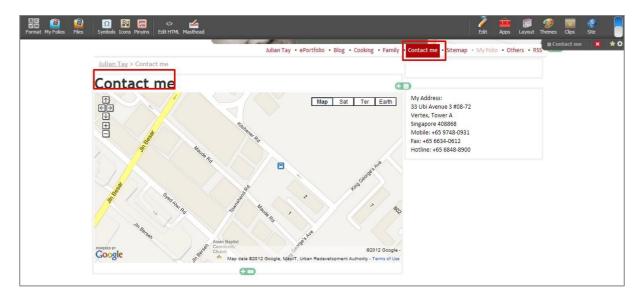

- 1. To change the **Title** of a webpage, activate the cursor by clicking the title located in the block of content.
- 2. Type the new **Title** and refresh the webpage or go to another webpage within this website to save the changes.

# **Delete Webpages**

1. To delete a webpage, click the **Delete** icon located at the bottom right of the **Toolbar Menu**.

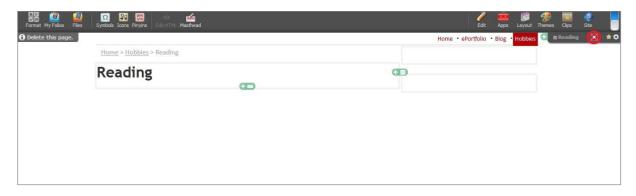

# **Page Options**

1. To access the properties of a web page, click the **Options** con located at the bottom right of the **Toolbar Menu**.

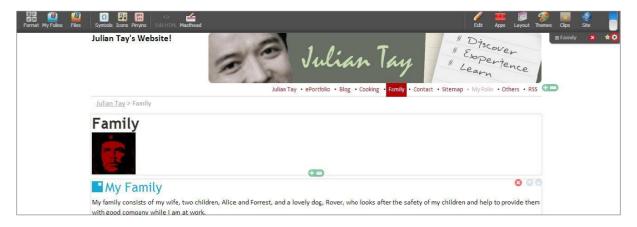

2. A series of options will be shown: **Properties**, **Search Engine Optimization (SEO)** and **Customize**.

# **Properties**

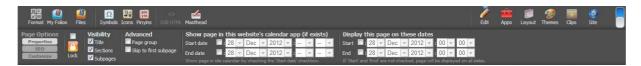

| Properties                       | Functionality                                              |
|----------------------------------|------------------------------------------------------------|
| Lock                             | Restrict public from viewing a page                        |
| Visibility                       | Hide Title, Sections, Subpages                             |
| Show page in calendar app        | Add a page to the calendar                                 |
| Display this page on these dates | Allow visibility of a page on certain dates                |
| Skip to first subpage            | The main page will automatically skip to the first subpage |
| Page group                       | To toggle between subpages displayed on the webpage        |

#### **Search Engine Optimisation (SEO)**

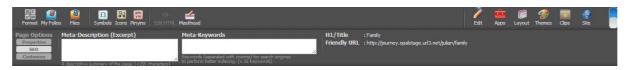

| Properties       | Functionality                                                                                                    |
|------------------|----------------------------------------------------------------------------------------------------|
| Meta-Description | You can insert a short description of the website here.  This will allow search engines to match and rank your page during a search query based on a short description of a web page. |
| Meta-Keywords    | Allow search engines to match and rank your page during a search query based on the key words you have inserted.                                                                      |

#### **Customise**

This will allow you to customise your webpage even further by creating additional codes. *Note: the extra codes will only be applied to this page.* 

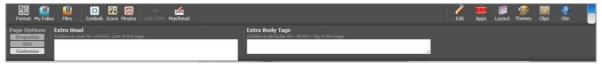

- 1. Mouse over Extra Head and click on the Edit
- 2. Insert the required extra items, and refresh the page to save and view the added items.

#### **Actions - Page Redirection**

This will allow you to customise your webpage even further by creating additional codes.

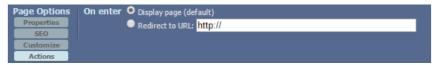

- 1. Click on **Actions** on the left, under **Page Options**.
- 2. Select the radio button, **Redirect to URL**, and insert the URL that the user should be redirected when they access the page.
- 3. Refresh the page to save.

# Move a Page to another Location

1. Go to the web page (For example, web page A) and click the **Star** icon located at the bottom right of the Toolbar Menu to **Mark for Move**.

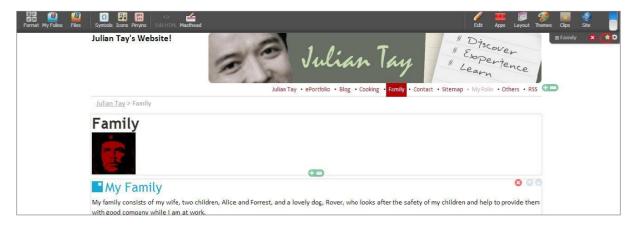

2. Once it has been marked for move, click on the **Toolbar Menu** to show the selected web page to be moved (web page A).

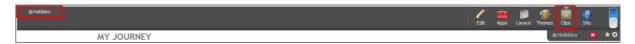

3. Select the web page and a pop-up window will open to prompt for your action.

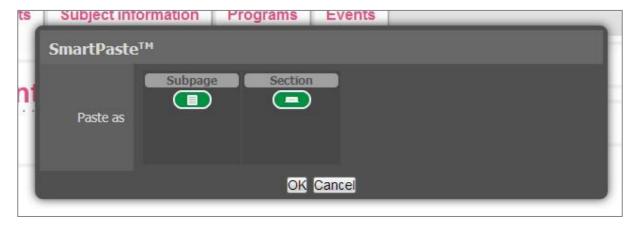

4. You can either paste the selected web page as a **Section** on the **Navigation Bar** or a **Subpage**. Click **OK** once you have selected the option.

#### **Content Creation**

# **Input text**

1. Click the main block of content to insert text into the web page.

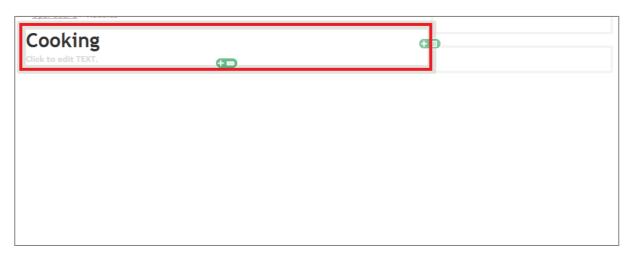

2. Blocks are like paragraphs in a passage. To add more main blocks of content, click the tab that is located at the bottom of the block.

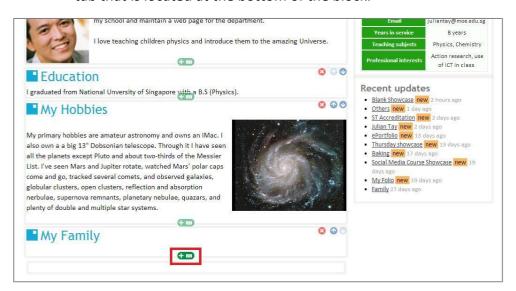

- 3. To arrange the main blocks of content, click the **Arrows** icon that is located at the top right of every main block.
- 4. To delete a main block, click the **Delete** tab that is located at the top right of every main block.

#### **Edit Text**

- 1. To edit text e.g. change the font size or font type, click the **Edit** icon on the **Toolbar Menu** and a set of tools will be displayed on the left side of the **Toolbar Menu**.
- 2. Click the **Format** icon on the left side of the **Toolbar Menu** to enable the **Richtext Editor** to be displayed. (**Note:** Do remember to refresh the page or go to another webpage within the website to save the contents).

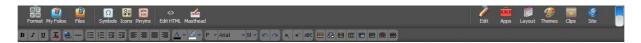

# **Create a Text Hyperlink**

- 1. To create a hyperlink for text, click the **Hyperlink** licon on the **Rich-text Editor**.
- 2. Upon clicking, a pop-up window will open for you to enter the URL. To open the URL in a new window, click the corresponding checkbox.

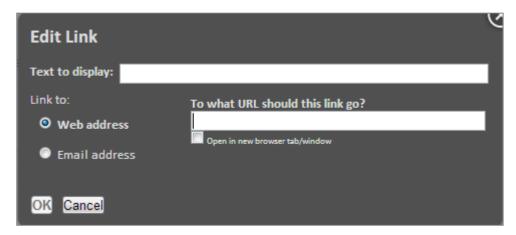

(**Note:** Do remember to refresh the page or go to another webpage within the website to save the contents).

# **Upload Documents/images**

Before you can insert an image/video/document into a web page, you will need to upload the files onto your website. Do compress the file size before uploading to reduce the loading time.

- 1. Click the **Edit** icon on the **Toolbar Menu**. A set of sub tools will be displayed on the left side of the **Toolbar Menu**.
- 2. Click the **Files** icon on the left side of the **Toolbar Menu** to access the **Files Manager**. Click **Upload** to upload your files.

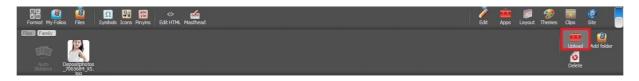

1. Alternatively, you can click the **Add folder** icon to create folders to categorise your files before uploading.

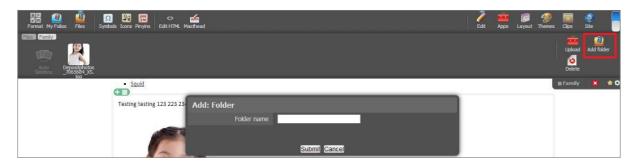

2. After which, click the **Upload** icon to upload your files from your computer.

The website supports over 30 file types, including Microsoft office documents and zip folders.

If you have over 50 images or files to upload, you can transfer them into a zipped folder and upload onto the website.

# **Insert Documents/images**

1. To insert images or documents, simply drag and insert into the block of content.

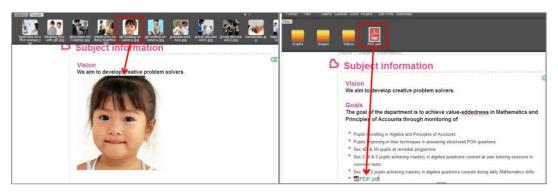

- 2. To align the inserted image with the text or change the image resolution, mouse over the image to display the **Settings** tool.
- 3. Click the corresponding **Alignment** icons to align the image to the left, right, centre or to stretch the width of the image.
- 4. Click the **Options** tool to change the image resolution.
- 5. To remove the image from the webpage, click the **Delete** icon.

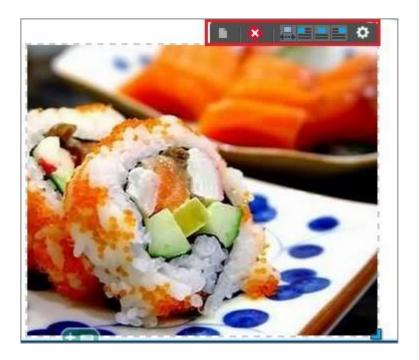

# **Replacing inserted images**

1. To replace images that have been placed, drag and drop the image to the image that is to be replaced.

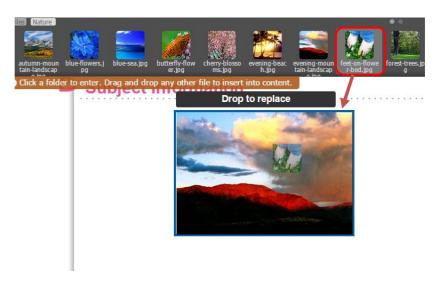

# **Create an Image Hyperlink**

- 1. Mouse over the image to display the **Settings** tool.
- 2. Click the **Options** tool and you will see the **Image Options** appear on the Toolbar.
- 3. On the **Image Options**, select **Actions**.

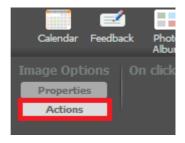

4. On the **On click** column, select **Link to URL** to link the image to a URL. To open the URLin a new window, click the corresponding checkbox.

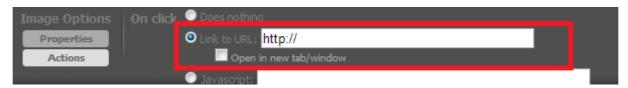

5. After entering a URL into the **Link to URL** field, press the **Enter** button on the keyboard, or refresh the page to save the changes.

# **Delete Documents/images from Files Manager**

1. To delete documents/images from the Files Manager, click the Delete icon.

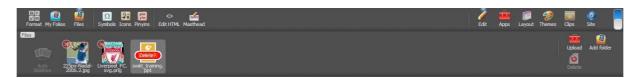

2. Next, click the **Delete** icon located at the top left of each image/document and then click the **Delete** button. (**Note:** You can only discard the files if you have already removed them from your webpage. Upon removing the files from your webpage, remember to refresh the page to apply the changes so that the delete icon will be displayed on the top left of the image/document in the Files Manager).

# **Undo Changes**

- 1. If you wish to undo the changes you have made, click the **Edit** icon on the **Toolbar Menu** to display a set of tools on the left side of the **Toolbar Menu**.
- 2. Click the **Format** icon on the left side of the **Toolbar Menu** to enable the **Richtext Editor** to be displayed.

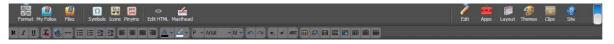

3. Next, click the **Undo** icon on the **Rich-text Editor** to undo the changes. If you wish to redo the changes you have made, click the **Redo** icon on the **Rich-text editor**.

# **Embed Videos**

1. To embed YouTube videos, click on **Share**, **Embed** and copy the iframe code generated.

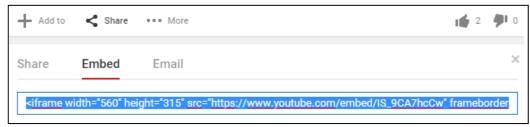

2. Click on the content block, and click on **Edit HTML** edit HTML. Paste the iframe into the code and click on **Done**. (*Note: Do remember to refresh the page or go to another webpage within the website to save the contents).* 

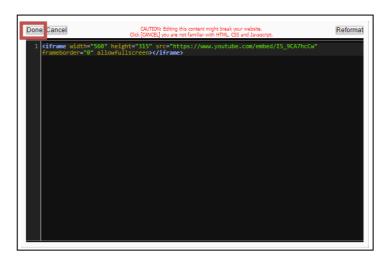

# **Embed Maps**

1. To embed Google map, go to Google map, enter the address and click on the Search icon. Click on the **Menu** icon and click on **Share and embed map**.

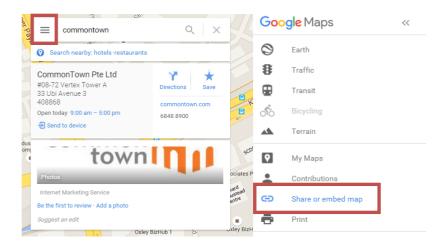

2. Click on **Embed map** and the iframe code will be generated. Copy the iframe that is generated.

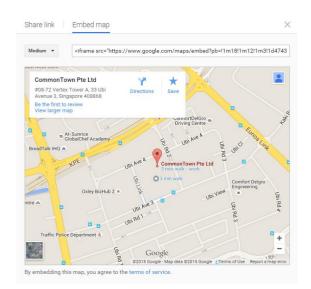

3. Click on the content block, and click on **Edit HTML** Paste the iframe into the code and click on **Done**. (*Note:* Do remember to refresh the page or go to another webpage within the website to save the contents).

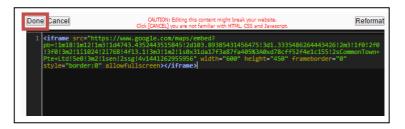

#### **Masthead**

Every website has its own masthead. A masthead is a banner that will appear on top of most websites.

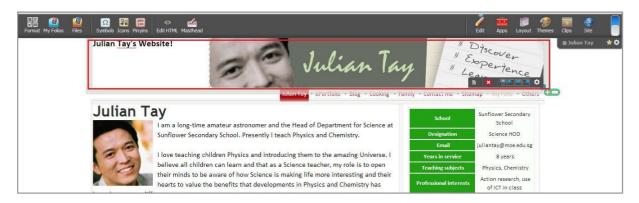

You can choose to personalize your website by inserting a banner image or text into the masthead area.

- 1. To insert a banner, click the **Edit** icon and a set of tools will be displayed on the left side of the **Toolbar Menu**. (*Note*: the recommended banner size is 1000px by 200px).
- 2. Proceed to click the **Masthead** icon located at the left side of the **Toolbar Menu** to enable the masthead area to be activated for banner insertion.
- 3. Next, drag and insert the image/banner from into the masthead area. Please ensure that the banner has already been uploaded onto the **Files Manager**.

(**Note:** Do remember to refresh the page or go to another webpage within the website to save the contents).

# Webpage footer

The web page footer is located at the bottom of every web page. To add footer on the bottom of every web page, follow the steps on how to insert the masthead banner.

# **Layout**

- 1. To change the layout of each webpage, click the **Layout** icon on the **Toolbar Menu** to show the different layout styles.
- 2. Click any layout template to apply.

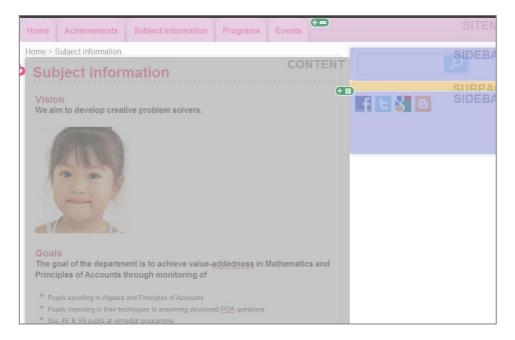

# **Built-in Apps**

There are over 10 built-in applications such as **Notice board** and **Event calendar**, with the additional widgets as listed below. Drag and insert to insert the applications.

#### **Notice Board**

The notice board feature will allow you to pin up announcements and other notices that can be linked to other web pages.

- 1. Click the **Apps** icon on the **Toolbar Menu** and a range of applications will be displayed on the left side of the **Toolbar Menu**.
- 2. Next, drag and insert the **Notice Board** icon into an empty space in the block of content.

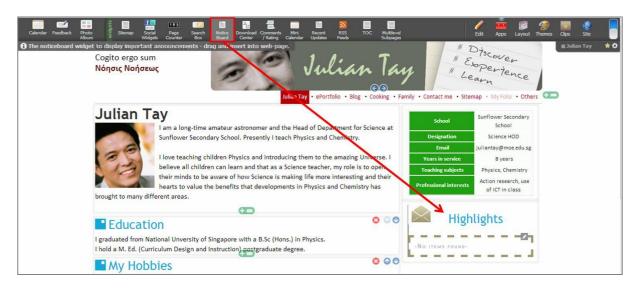

3. To start posting snippets on the **Notice Board**, click the **Pencil** icon and a pop-up window will open for you to edit the **Notice Board**.

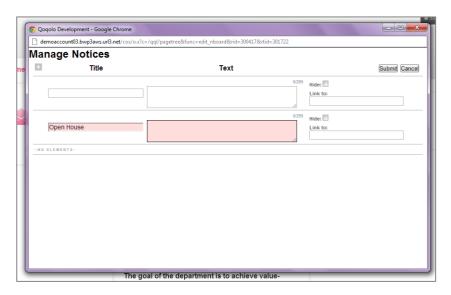

- 4. To change the settings of the **Notice Board**, mouse over it to display the **Settings** tool.
- 5. Click the **Options** icon to change the title of the **Notice Board**, as well as the transition period.

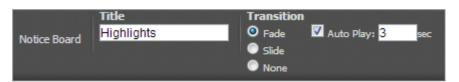

- 6. To align the application to the left, right, centre or stretch the width, click the corresponding icons to adjust the alignment.
- 7. To remove the **Notice Board** from the webpage, click the **Delete** icon.

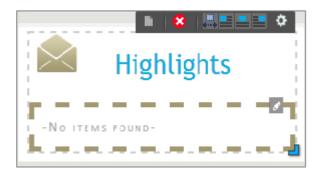

#### **Event Calendar**

You can manage events by adding events to the calendar. (Note: You are unable to insert the **Event Calendar**, Feedback Form and Photo Album into one web page. You have to create a webpage for each of these 3 applications).

- 1. Click the **Apps** icon on the **Toolbar Menu** to display the applications.
- 2. Drag and insert the **Calendar** icon into an empty space in the block of content.

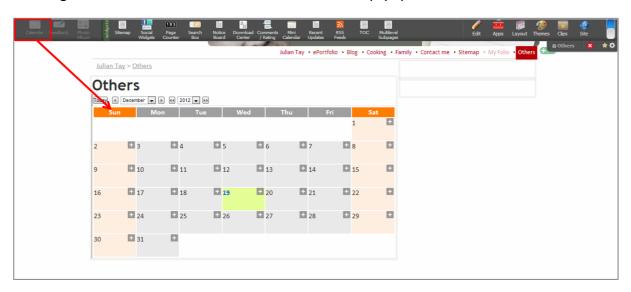

3. To add an event to a particular date, click the **Add** icon.

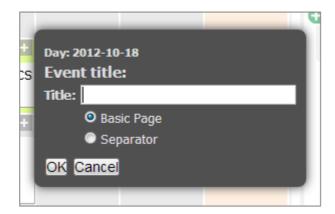

4. After an event is added to the **Calendar**, a web page for that particular event will be created.

5. To change the appearance of the **Calendar**, mouse over the **Calendar** to display the **Settings** icon. Click the **Options** icon to change the calendar format, type of display for multi-day events or activate RSS feed.

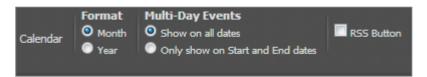

- 6. To align the application to the left, right, centre or stretch the width, click the corresponding **Alignment** cons to adjust the alignment.
- 7. To remove the **Event Calendar** from the webpage, click the **Delete** icon.

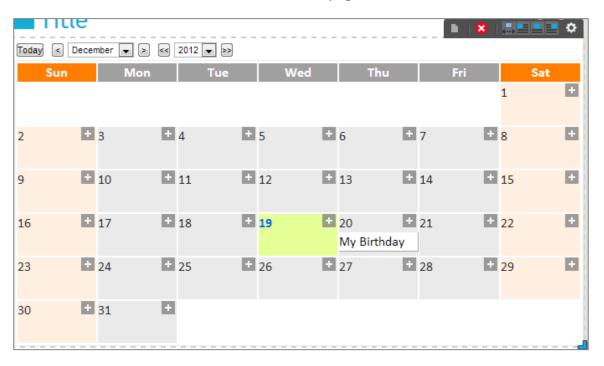

#### **Feedback Form**

Use the **Feedback Form** to gather feedback on your website. (**Note:** You are unable to insert the **Event Calendar**, **Feedback Form** and **Photo Album** into one web page. You have to create a webpage for each of these 3 applications.)

- 1. Click the **Apps** icon on the **Toolbar Menu** to display the applications on the left side of the **Toolbar Menu**.
- 2. Drag and insert the **Feedback** icon into an empty space in a block of content.

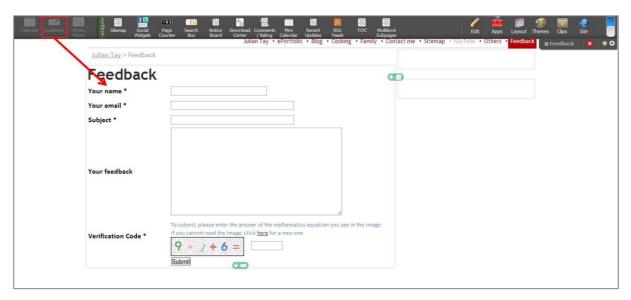

3. Mouse over the **Feedback Form** to display the **Settings** icon, and click the **Options** icon to edit the fields and view the number of feedback.

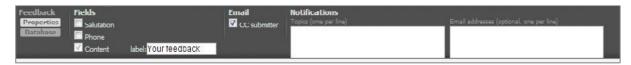

- 4. To align the application to the left, right, centre or stretch the width, click the corresponding **Alignment** icons to adjust the alignment.
- 5. To remove the **Feedback Form** from the webpage, click the **Delete** icon.

#### **RSS Feeds**

The **RSS feeds** application allows your website to synchronise content from external URLs.

- 1. Click the **Apps** icon on the **Toolbar Menu** to display all the applications on the left side of the **Toolbar Menu**.
- 2. Drag and insert the **RSS Feeds** icon into an empty space in the block of content.

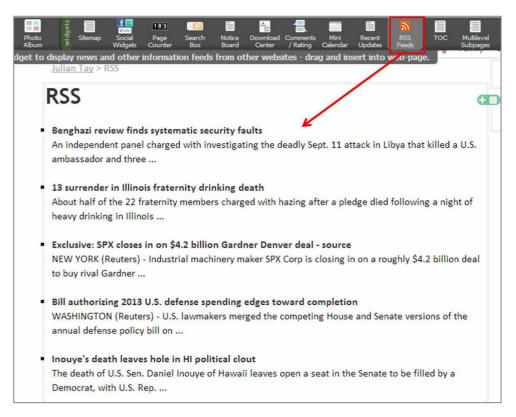

3. To change the URL where live feed is pulled from, mouse over the live feeds to display the **Settings** icon. Click the **Options** icon to edit the URL and number of items to be displayed.

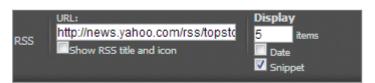

- 4. To align the application to the left, right, centre or stretch the width, click the corresponding **Alignment** licons to adjust the alignment.
- 5. To remove the **RSS** from the webpage, click the **Delete** icon.

#### **Download Centre**

Use the **Download Centre** to upload documents for OPAL users to access and download the necessary attachments from the website.

- 1. Click the **Apps** icon on the **Toolbar Menu** to display all the applications on the left side of the **Toolbar Menu**.
- 2. Drag and insert the **Download Centre** icon into an empty space in a block of content.

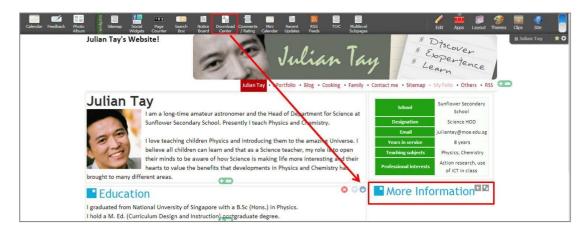

- 3. Click the Add icon to upload documents into the Download Centre.
- 4. A window will open. There will be 3 attachment options: a **Document/image/file, URL, HTML page.** Select one of the options. For example, if you want to upload an image, click the **Document/image/file** option.

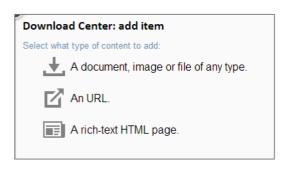

5. Type the title of the attachment in the **Title field**, click **Choose file** to browse the file from the computer.

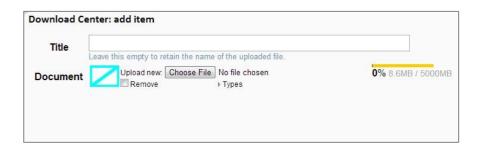

- 6. Click **Submit** and the attachment will be uploaded.
- 7. To rearrange the sequence of the attachments in the **Download Centre**, click the **Arrange items** icon located beside the **Add** icon.
- 8. A window with a list of items will open. Drag the items to rearrange the sequence.

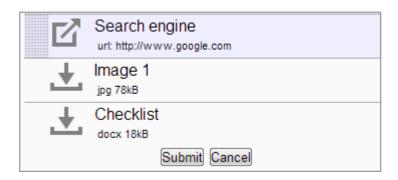

- 9. Click **Submit** once you are done rearranging the items.
- 10. To remove or edit an attachment from the **Download centre**, mouse over the attachment to display the following tools: State Click the corresponding icon to perform the action.

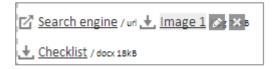

11. To change the title of the **Download centre** where all the attachments are located, mouse over the application to display the **Settings** icon. Click the **Options** icon to edit the title.

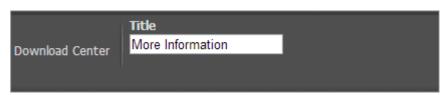

- 12. To align the application to the left, right, centre or stretch the width, clickthe corresponding icons to adjust the alignment.
- 13. To remove the entire **Download centre** from the webpage, click the **Delete** icon.

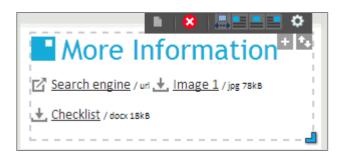

# **Facebook feed**

Besides RSS feeds, you can pull live feeds from your Facebook page and insert it into your website.

- 1. Click the **Apps** icon on the **Toolbar Menu** to display all the applications on the left side of the **Toolbar Menu**.
- 2. Drag and insert the **FB Feed** icon into an empty space in the block of content.
- 3. To change the **Facebook ID** or adjust the settings of the application, mouse over the application to display the **Settings** tool.

# **Voting Tool**

- 1. Click the **Apps** icon on the **Toolbar Menu** to display all the applications on the left side of the **Toolbar Menu**.
- 2. Drag and insert the **Vote** icon into an empty space in the block of content.
- 3. Click the **Pencil** icon to create a new voting box.
- 4. Click the **Create new** button to create a new voting box.
- 5. Fill in the details and adjust the settings of the voting box.

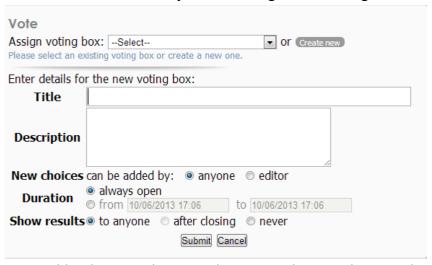

6. To add a choice to the voting box, enter the new choice in the **Add new choice** field.

# Which fastfood chain do you prefer? Choice Your Vote Carls Jr KFC Macdonalds Wendys OK Add new choice Votes: 1 - III Show results

# **Nice Button Widget**

This widget is to create a button quickly without any knowledge of coding. The button will be able to redirect the visitor to their respective page based on the administrators preference.

- 1. Click the **Apps** icon on the **Toolbar Menu** to display all the applications on the left side of the **Toolbar Menu**.
- 2. Drag and insert the **Button** icon into an empty space in the block of content.

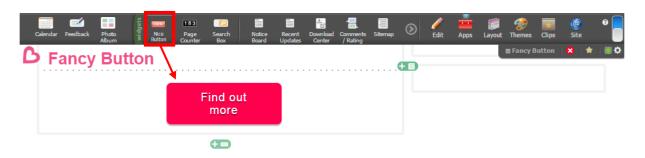

3. To change the URL of where the button is to link to, mouse over the widget to display the **Settings** tool, click the **Options** icon to edit the URL

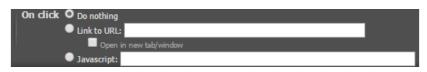

4. To change the colour, looks, label or to include an icon, refer to the section under **Look**, **Text** and **Icon** and insert the necessary changes.

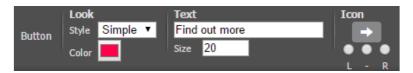

5. To delete the button, mouse mover the widget to display the **Settings** tool, click on the **Delete Object** button to remove the button.

# **Catalog App**

- 1. Click the **Apps** icon on the **Toolbar Menu** to display all the applications on the left side of the **Toolbar Menu**.
- 2. Drag and insert the **Catalog** icon into an empty space in the block of content. Once an app have been inserted, other apps will be disabled and cannot be used.

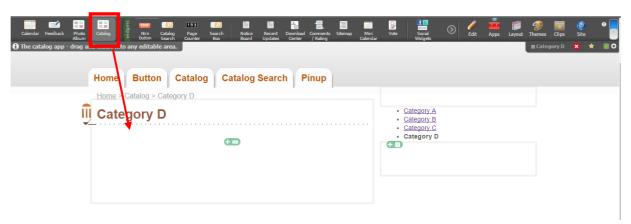

3. Select the category of the product and click on **Submit**. If a new category is required to be created, click on **New Category** and key in the name of the category.

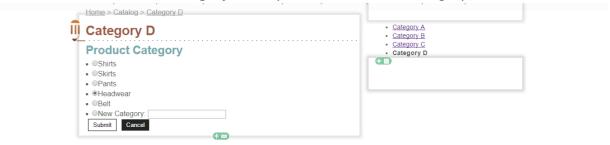

4. To create change the category of catalog, click on **List** icon and select the category required.

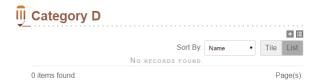

5. To add a new record, click on the **Add** button. Fill in the mandatory fields and click on **Submit** 

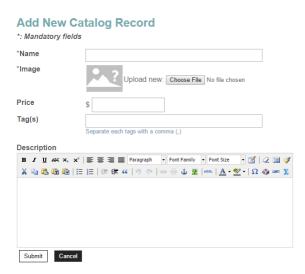

- 6. Added records will be shown in the listing.
- 7. To edit the record, mouse over the image and click on the **Edit** button. Make the necessary changes to the record and click on **Submit.**

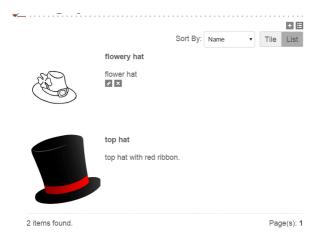

8. To delete the record, mouse over the image and click on **Delete** button. A notification on the deleting of the record will be shown. Click on **OK** to delete.

# **Pin-up Widget**

- 1. Click the **Apps** icon on the **Toolbar Menu** to display all the applications on the left side of the **Toolbar Menu**.
- 2. Drag and insert the **Pin-up** icon into an empty space in the block of content.

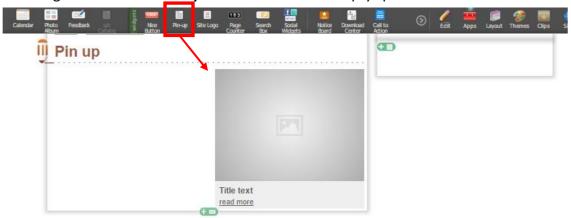

3. You can change the image by simply dragging and dropping uploaded images from the **File Manager** (refer to **Upload Documents/images** section).

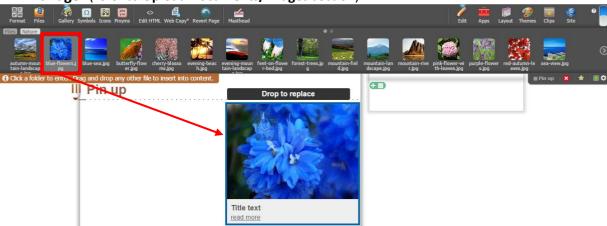

4. To change the settings on the widget, mouse over the widget and click on the **More Settings** icon

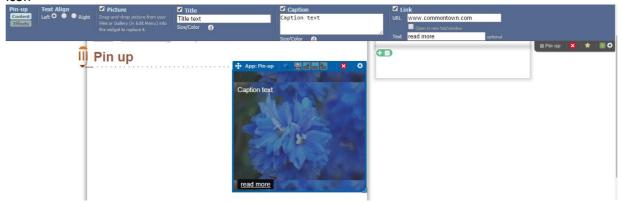

# **Site Logo Widget**

- 1. To insert the widget, click on **Edit**, and click on **Masthead** to enable the header area.
- 2. Click the **Apps** icon on the **Toolbar Menu** to display all the applications on the left side of the **Toolbar Menu**.
- 3. Drag and insert the **Site Logo** icon into an empty space in the masthead blog.
- 4. Click on **Site** and the Set Profile and the Set Profile window will appear.
- 5. Fill in the **Display Name**, upload a **Logo** image, and insert the company **Slogan** and click on **Update** to save the changes.

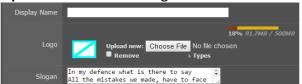

# **Other Applications**

- 1. To insert other built-in applications, simply click the **Apps** icon on the **Toolbar Menu** to display all the applications on the left side of the **Toolbar Menu**.
- 2. Drag and insert the application icons into an empty space in the block of content.
- 3. To access the **Settings** of each application, mouse over it to display the tool.

(**Note:** Do remember to refresh the page or go to another webpage within the website to save the contents).

# **Website Properties**

Click the **Site** icon on the **Toolbar Menu** to access the website properties that are

displayed on the left side of the **Toolbar Menu**:

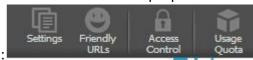

# **Site Settings**

Under Site settings, you can activate **Drop-down lists for Subpages**, **Printable button**, **RSS feed** and insert **Google Analytics ID**.

1. Click the **Settings** icon to access these settings and click the relevant checkboxes.

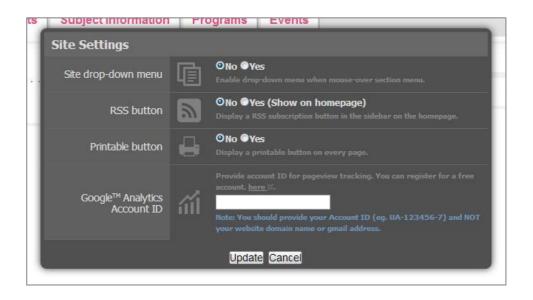

# **Friendly URLs**

A **friendly URL** is a Web address that is easy to read and includes words that describe the content of the web page. This type of URL can be "friendly" in two ways - 1) it can help visitors remember the Web address, and 2) it can help describe the page to search engines.

The website has auto-generated friendly URLs, however, if there is a need to change the URL

of a web page, you can edit the URL by clicking the **Friendly URLs** icon.

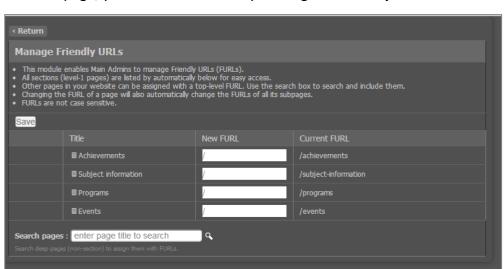

#### **Set Access**

The website main administrator has the ability to authorise website sub administrators to edit certain web pages.

1. Click the **Set Access** icon to assign sub administrators' rights. This function is only applicable to **Subject Websites**.

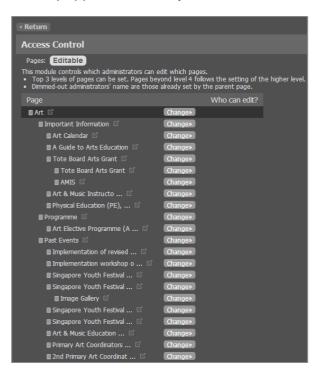

2. Click the **Change** Change button that corresponds to the section of the website that you want to assign a website sub administrator to. A list of all the sub administrators assigned to the website will appear.

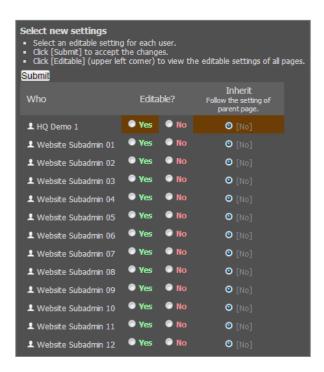

3. To assign a sub administrator to be able to edit the selected webpage, click the **Yes** option corresponding to the sub administrator. Sub administrators who are allowed to edit the assigned webpages will be listed on the **Access Control** page.

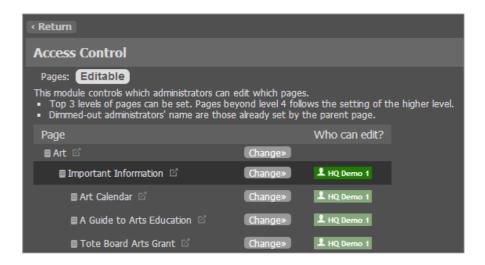

(**Note:** Sub-administrators will automatically be able to edit any subpages under the webpage assigned to them. Main administrators have to disable the editablity of the subpages manually if they wish to prevent a sub-administrator from editing certain subpages. To do so, click the **No** option corresponding to the sub-administrator after selecting a subpage.)

# **Usage Quota**

Click the **Usage Quota** icon to check the amount of disk space you have used on the website.

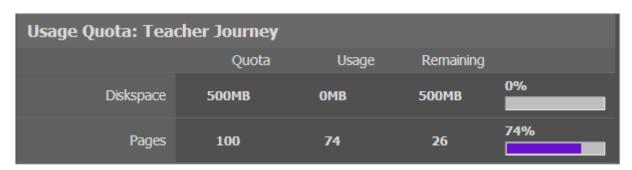